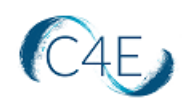

## Creating the Connect For Education LTI Link – No Course Total Grade Syncing

## Creating the App

- 1. Log into your Canvas account and access your course shell.
	- *\*\* If you are teaching multiple sections, you will need to access each course shell individually to create the LTI link. \*\**
- 2. From the **Course Navigation** panel (left-side menu), click the '**Settings**' link.

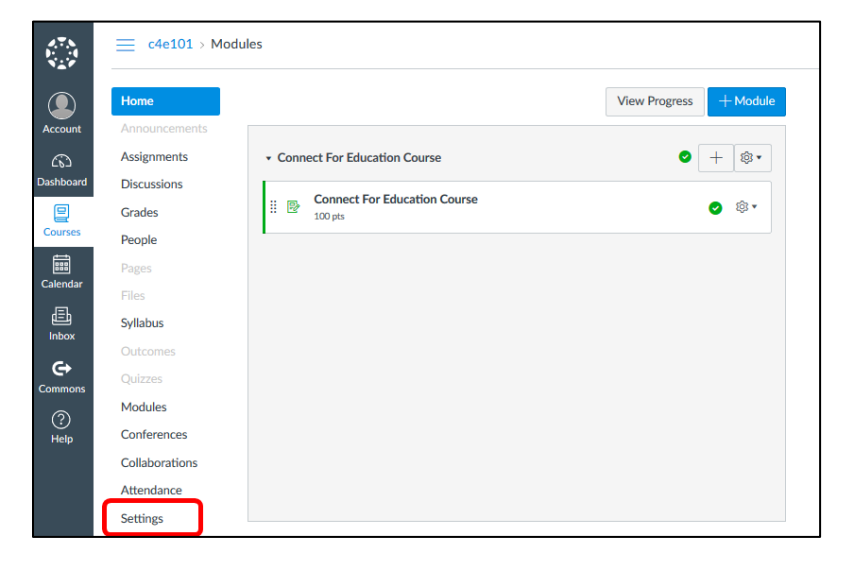

3. From the '**Settings**' page, select the '**Apps**' tab.

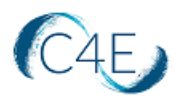

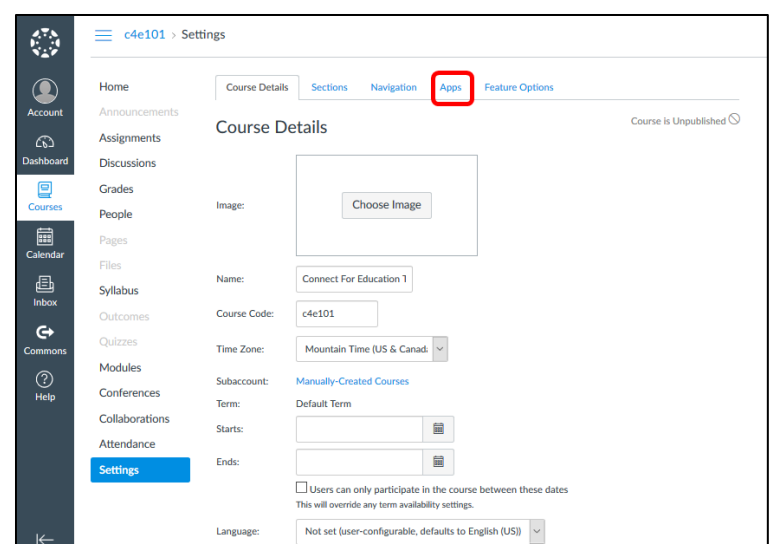

4. From the '**Apps**' page, click the '**+ App**' button. *This process will create the external link needed for the LTI integration from your schools Canvas environment to the C4E environment.*

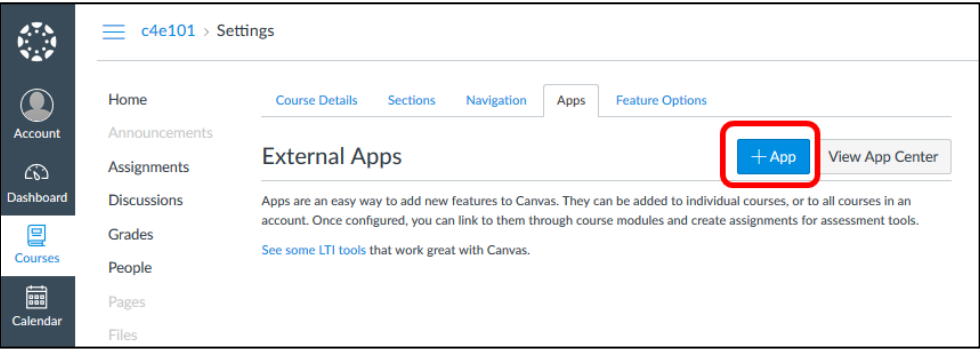

• If you do not see the '**+ App**' button initially, please click the '**View App Configurations**' button. *This should display the screen where the 'Add App' button is present.*

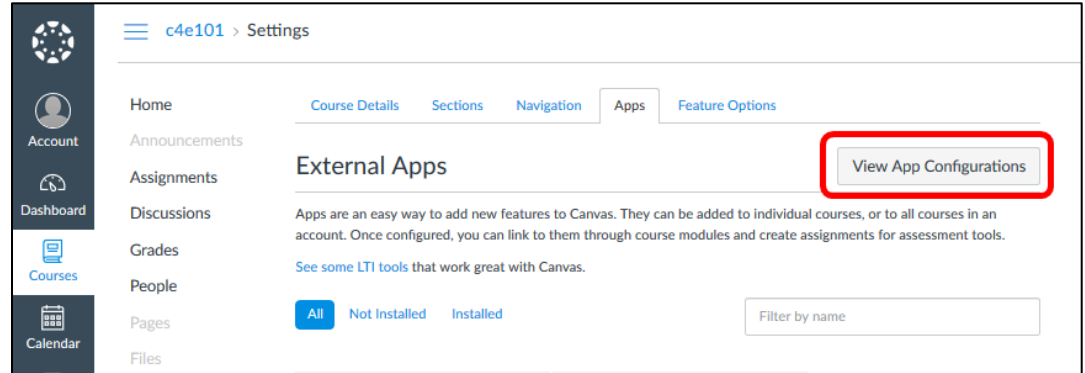

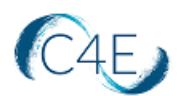

**Note:** If the +App button is not present, you may not have the necessary account privileges to add an app. In this case, please contact your Canvas Administration team for further assistance.

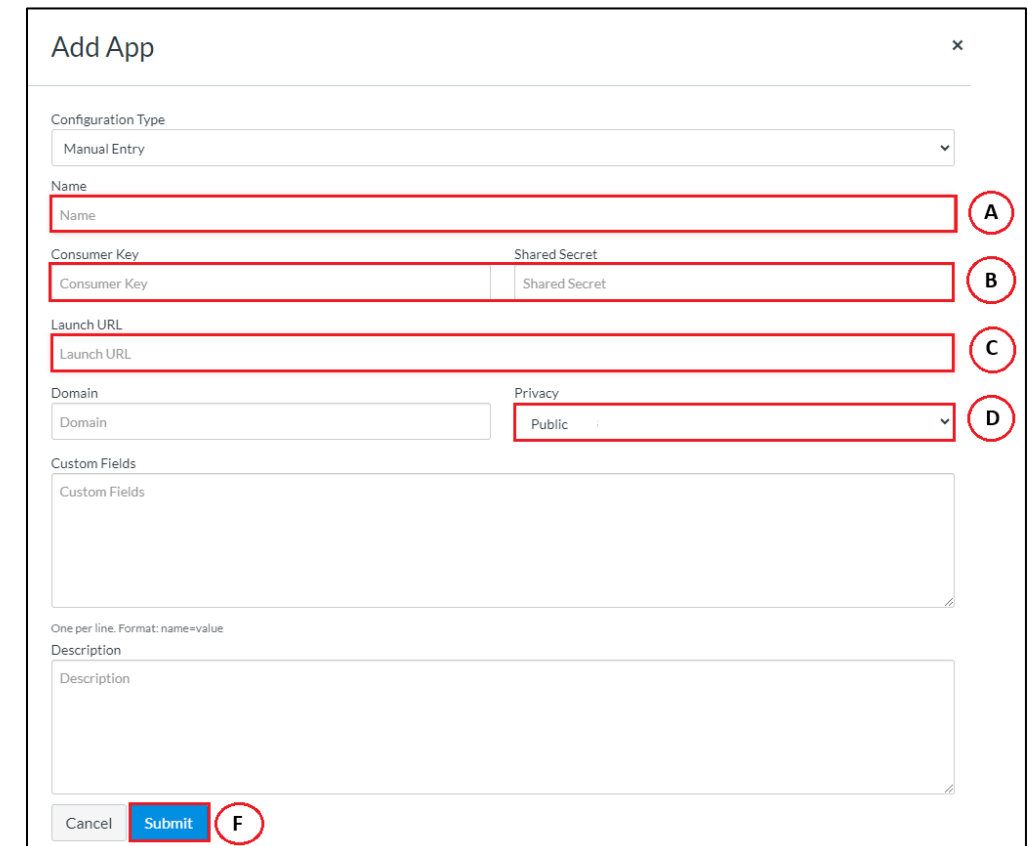

5. Complete the following fields in the '**Add App**' pop-up window:

*Note: The 'Configuration Type' should be set to Manual Entry.*

- A. **Name**: Enter a name for the link in the Name field. Often the name of the course text is used (*i.e. OnMusic Appreciation Content)*
- B. **Consumer Key & Shared Secret:** Enter the 'Key' provided by C4E. The same key will be entered in both of these fields.
- C. **Launch URL**: Enter the 'URL' provided by C4E
- D. **Privacy**: Select 'Public' from the drop-down menu.
- E. Click the '**Submit**' button.

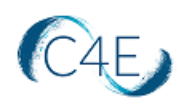

## Adding the App/Course Link to the Modules Page

You will then need to add a course link to the Course Modules page, which will allow students to register the online Access code they purchased in order to access the online text, complete coursework, and take advantage of the online tools and features.

1. From the **Course Navigation** panel (left-side menu), click the '**Modules**' link.

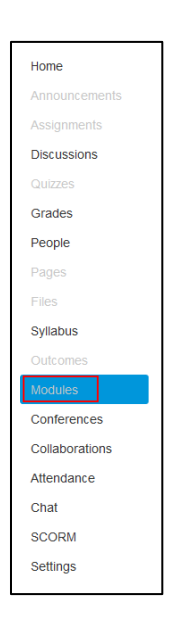

2. From the '**Modules**' page, click the '**+**' button within a course module to add a new item to the course. (If you have not yet added a course module, you must first create a module before completing this step.)

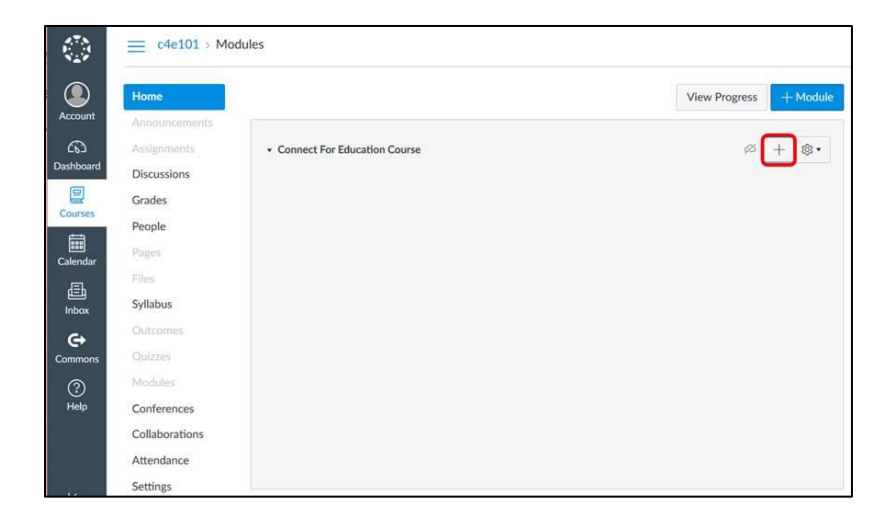

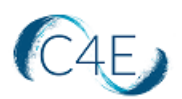

3. Add an '**External Tool**' to your course. Select the Connect For Education tool from the list of tools available (created in the previous steps). The URL and Page Name will default based on the tool configuration. Click the **'Add Item'** button to add the assignment to the Modules page.

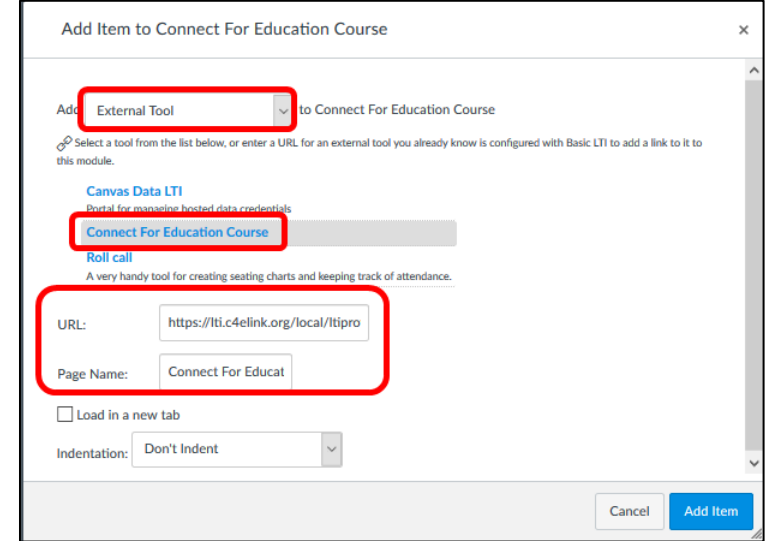

*Note: To view the course text in a larger window, you may want to check the 'Load In A New Tab' option.*

4. Be sure to make this Module and External Tool link visible from the Course Modules page so that students can access the LTI upon entering the course shell. Simply click the publish icon so that it turns green:

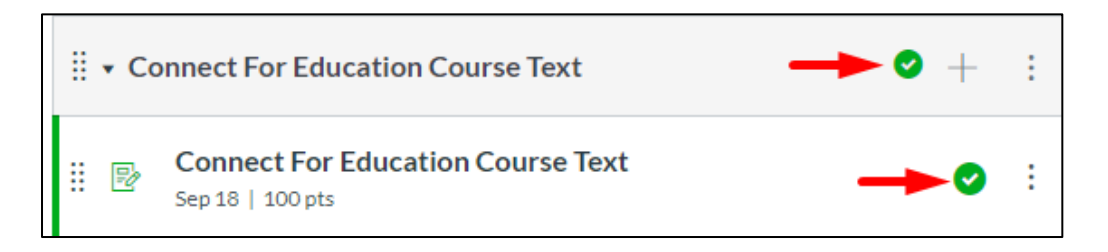

*\*Please note, after publishing the Module and Assignment link, you must also publish the course from the right-side panel of your Canvas homepage. If the course is NOT published, students will not be able to access the course when signing into Canvas.\**